## 受験票のダウンロード方法

※ここではパソコン用の画面を表示していますが、スマートフォンでも手順は同じです。

① 下記のリンクから横浜市電子申請・届出サービスにアクセスして、 「申請・手続情報」の「状況照会」をクリック

## 雷子由請 URL

https://www.e-shinsei.city.yokohama.lg.jp/yokohama/navi/index.html

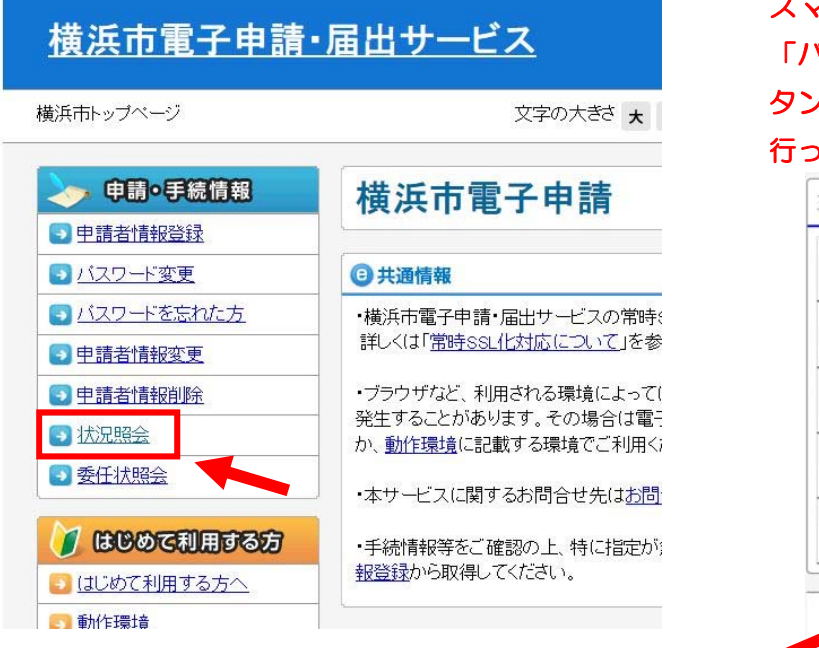

パソコンの場合 いっちょう しゅうしゃ スマートフォンの場合 スマートフォンのページの最下段の 「パソコン向けサイトはこちら」のボ タンから進み、パソコンと同じ手順を 行ってください。

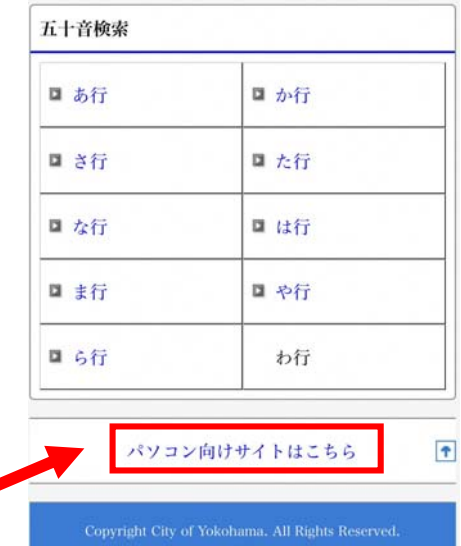

② 到達番号形式選択で、

 「到達番号の形式が 999 999 999 999 9999(数字+アンダーバー)の場合」 をクリック

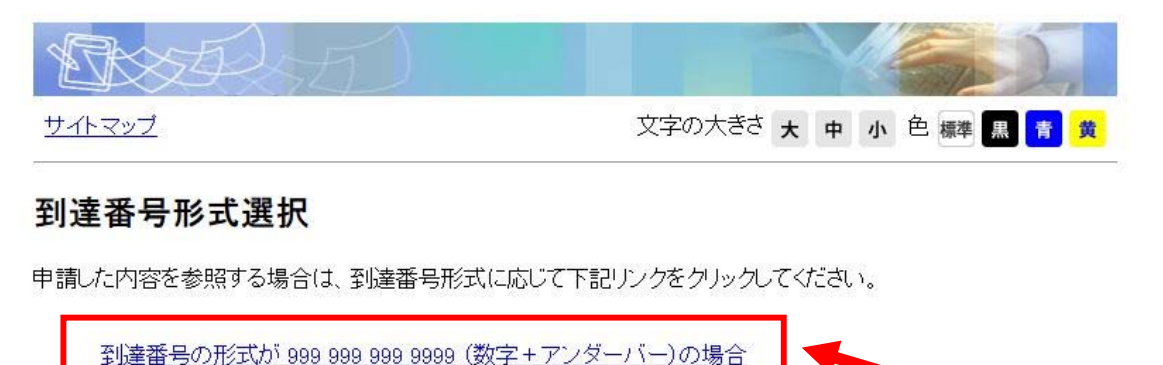

到達番号の形式が 999999999999999999 (数字のみ)の場合

③ 申請状況照会で、「到達番号と問合せ番号で照会する場合はこちら」をクリック

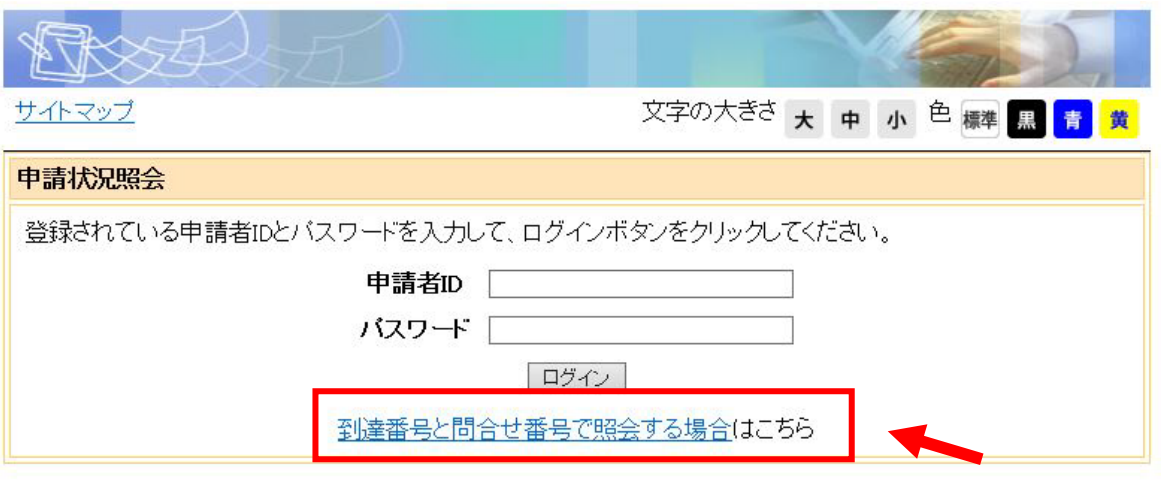

閉じる

## ④ 申請状況照会で、申請時に発行された到達番号と問合せ番号を入力

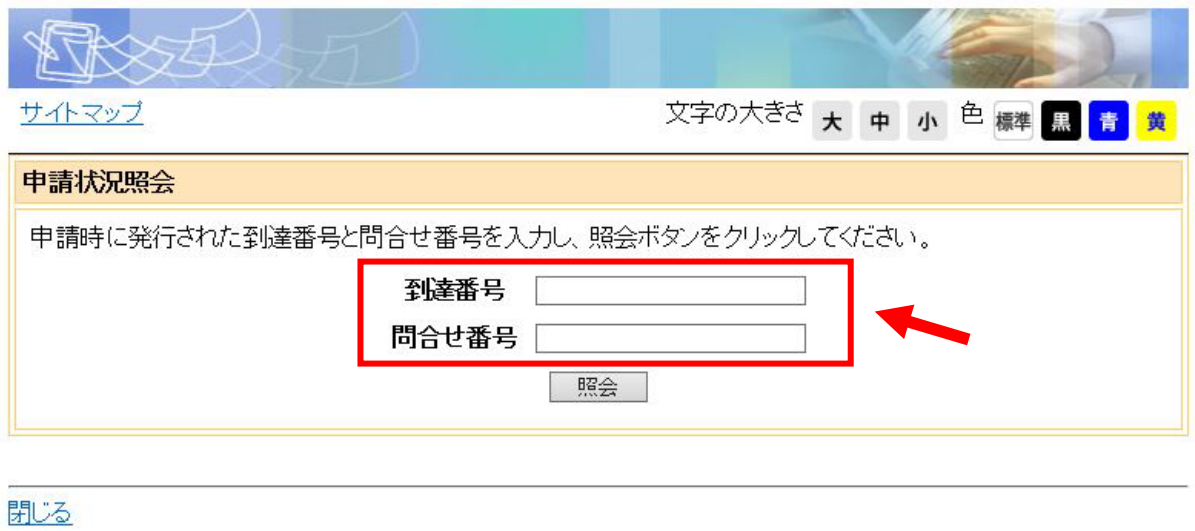

- ⑤ 申し込み内容確認画面に表示された受験票をダウンロードしたものを印刷して、 受験票を作成してください。
	- ※受験票がダウンロードできるようなるまでには、タイムラグがあります。 ダウンロードができない時は時間をおいてから、再度申し込み内容確認画面を 開いてください。

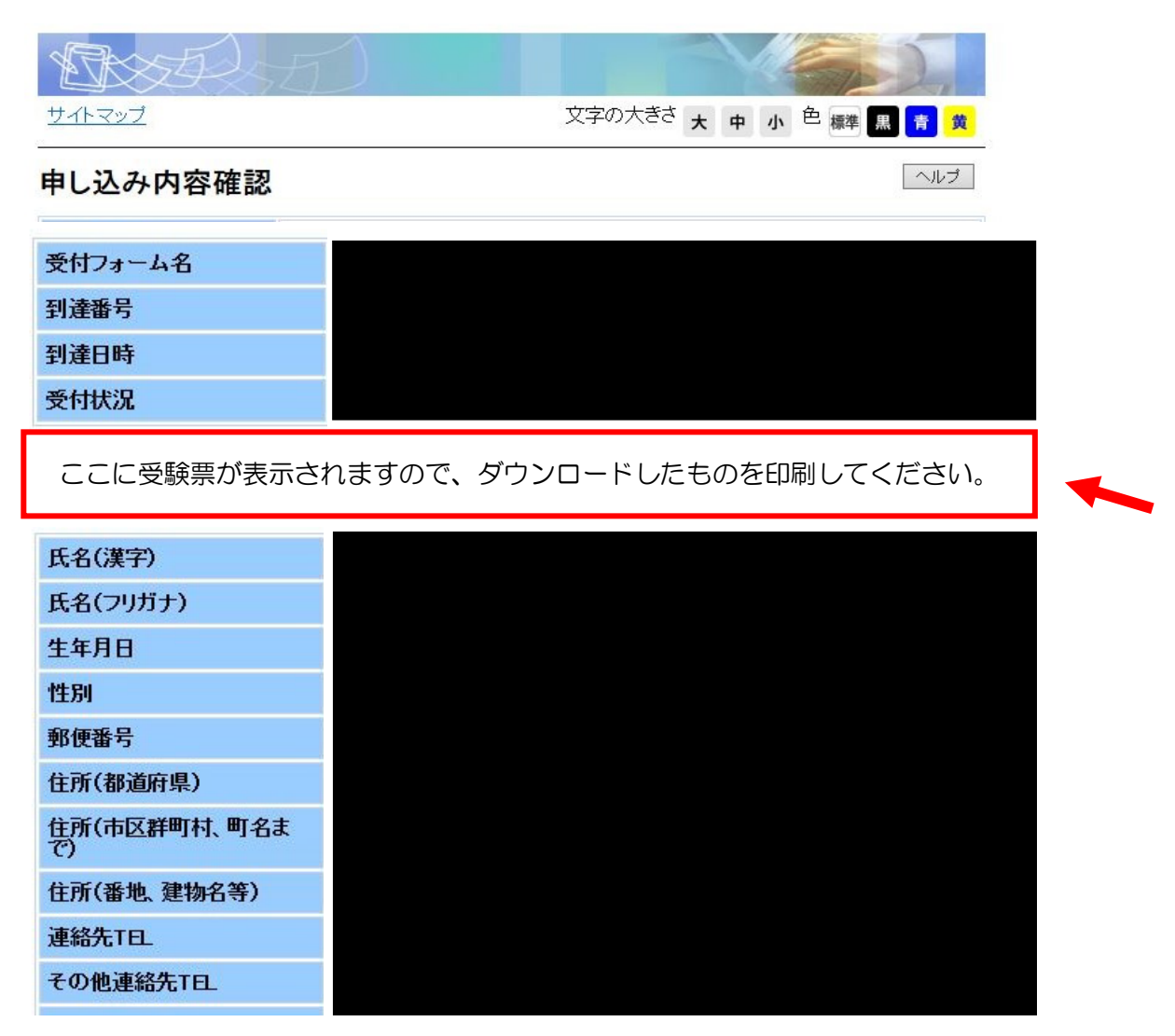

- ※10月8日(金)を過ぎてもダウンロード可能にならない場合は、 総務局人事課(045-671-4003)まで御連絡ください。
- ⑥ 受験票はのり付けと穴あけをし、必ず写真を貼ってください。 選考当日は両面印刷して作成した「エントリーシート」を必ず持参してください。 エントリーシートが提出されない場合は第二次選考に進めませんので御注意ください。

※募集案内の配布は終了しているため、紙のエントリーシートの配布も終了しています。